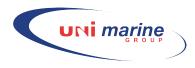

# Chimarine Chiclean Chigas Chifrost

## The new PoolLab 2.0

A presentation of and step-by-step guide to the new PoolLab 2.0

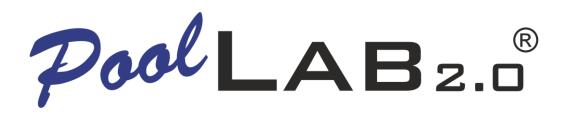

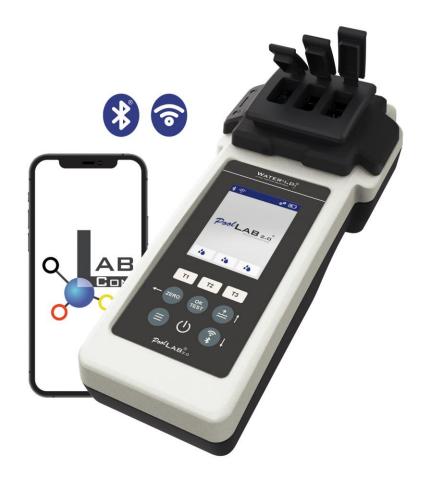

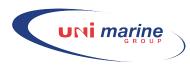

# Chimarine Chiclean Chigas Chifrost

### The new PoolLab 2.0

The new PoolLab 2.0 photometer is the further development of the predecessor model PoolLab 1.0 and comes up with a multitude of innovations:

- Three water parameters can be measured simultaneously (3-fold cuvette, still exchangeable)
- The PoolLab 2.0 offers 24 pool water parameters on 4 wavelengths for measurement
- A large colour display with backlight provides better overview and a professional appearance
- In addition to Bluetooth, the PoolLab 2.0 now also offers WiFi in order to transfer the data directly to the cloud without having to go through the app.
- On the PoolLab 2.0 it is now also possible to directly select the water source for which the measurement is made
- The PoolLab 2.0 is also IP68 waterproof and can be immersed in the pool

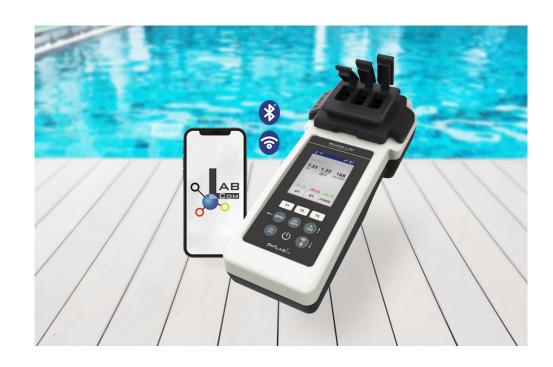

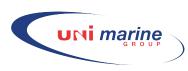

## 8) PoolLab 2.0

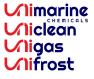

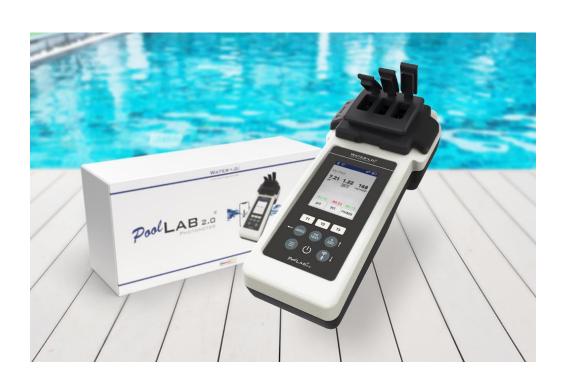

#### The PoolLab 2.0 kit is also delivered "ready to use" and includes:

PoolLab 2.0 photometer with built-in but exchangeable 3-fold cuvette

3 x AA batteries

3 x stirring rods (white/blue/red)

10ml syringe

Storage bag

20 tablets phenol red (pH)

20 tablets DPD 1 (free chlorine)

10 tablets DPD 3 (bound/total chlorine)

10 tablets CYA test (cyanuric acid)

10 tablets Alkalinity-M (alkalinity)

A detailed instruction manual in many different languages

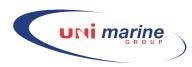

# Chimarine Chiclean Chigas Chifrost

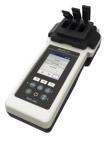

## PoolLab 2.0 (ZERO step)

#### Like the PoolLab 1.0, the PoolLab 2.0 photometer can be operated intuitively:

- 1) switch on
- 2) Open the three hinged covers of the light protection cover.
- 3) Add 10ml water sample to each chamber of the 3-fold cuvette (can be scooped; recommended: use syringe =exact 10ml).
- 4) Close the three hinged covers of the light protection cover.
- 5) Press ZERO (zero balance, which calculates out the turbidity of the water).

The ZERO operation is only necessary 1 x after each switch-on

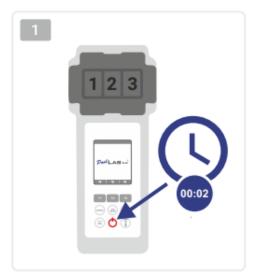

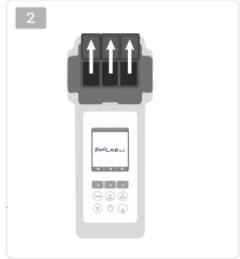

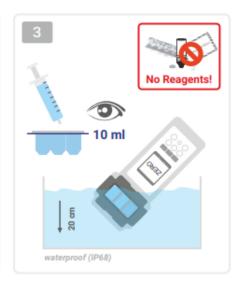

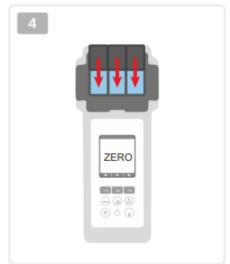

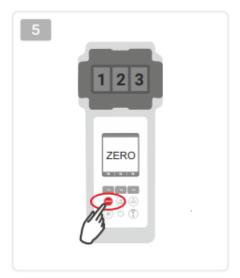

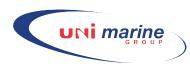

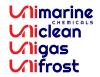

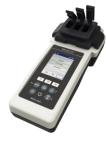

## PoolLab 2.0 (only one parameter)

The following steps depend on whether the user wants to measure only **one parameter** or **up to three parameters** simultaneously.

#### a) 1 parameter:

**Optional:** The Sampling Point button can be used to select a measurement source under which the measurement result is to be saved.

7-9) select the parameter to be measured via one of the three "T" keys (each assigned to one of the three cuvette parts)

**Note:** T key 2 seconds = opens parameter selection menu. 2 x short T key = deletes the selected parameter (--)

- 10) Add the appropriate reagent to the selected cuvette part.
- 11) if a tablet has been used, crush it vigorously and stir.
- 12) close the hinged lid
- 13) Press the "OK/TEST" key.
- 14) After the countdown has elapsed, the result is shown in the display.

**Note:** The countdown displayed after step 13 can be skipped with the on/off button (not recommended).

**Note:** Confirmation with the OK/TEST button can be cancelled by pressing the back arrow button.

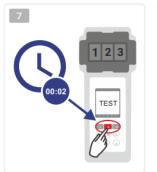

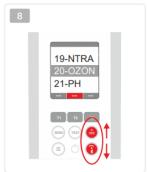

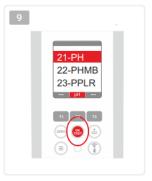

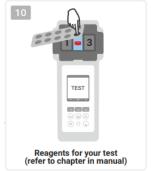

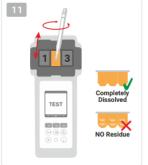

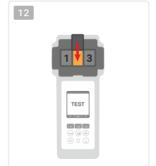

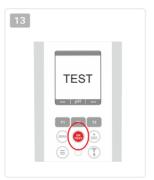

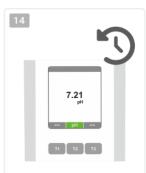

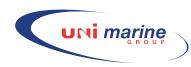

**TEST** 

ACT TA CL

**ONLY CHAMBER 2** 

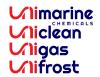

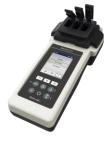

## PoolLab 2.0 (several parameters simultaneously)

#### a) More than 1 parameter:

**Optional:** The Sampling Point button can be used to select a measurement source under which the measurement results are to be stored.

7-9) use the three "T" keys (each assigned to one of the three cuvette parts) to select the parameters to be measured

Note: T key 2 seconds = opens parameter selection menu. 2 x short T key = deletes the selected parameter (--)

Note: There are parameters that can only be measured in chamber 2 and parameters that can only be measured alone

**Note:** If the same parameter is selected in more than one chamber, it will be deleted in the other chamber (--)

10) Add the appropriate reagent to the selected cuvette part.

11) if a tablet has been used, crush it vigorously and stir.

12) close the hinged lid

24) press the T button of this measuring chamber to confirm that the reagent has been added. The countdown of this measuring chamber starts

29) After confirming all selected measuring chambers (see step 24), press the OK/Test button.

30) After all countdowns have elapsed, the result is shown in the display

**Note:** The countdown displayed after step 13 can be skipped with the on/off button (not recommended).

**Note:** Confirmation with the T key and the OK/TEST key can be cancelled by pressing the back arrow key.

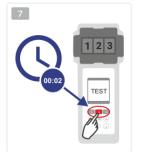

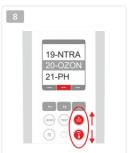

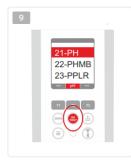

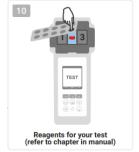

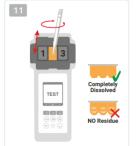

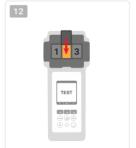

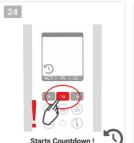

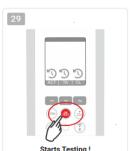

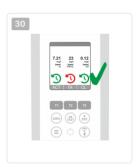

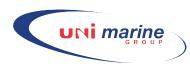

# Vimarine Viclean Vigas Vifrost

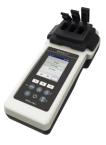

## PoolLab 2.0 (Menu)

#### The following settings can be made/information called up via the menu (Menu key):

- **Cloud:** Information menu: Shows whether -and if yes- with which cloud account the measurement results are to be synchronised via WiFi.

  Note: Setup of the cloud data exclusively via the LabCOM app (PoolLab 2.0 connected to the app via Bluetooth).
- WIFi: Information menu: Shows whether -and if so- to which WiFi network the PoolLab 2.0 should connect.
   Note: Setup of the WiFi connection exclusively via the LabCOM app (PoolLab 2.0 connected to the app via Bluetooth).
- **Time:** Here you can set whether the time displayed on the main screen is to be shown in 12-hour or 24-hour format **Note:** The time is automatically adjusted with each WiFi or Bluetooth connection and corrected on the PoolLab 2.0 if necessary.
- **Date:** Here you can set whether the date displayed on the main screen is to be shown as DD.MM.YYY or MM.DD.YYY **Note:** The date is automatically synchronised with each WiFi or Bluetooth connection and corrected on the PoolLab 2.0 if necessary.
- **Tab/Liq.:**For some parameters (e.g. pH), you can choose whether to measure with tablet or liquid reagent.

  The default setting is "tablet mode", which is also shown in the display at the top of the status bar in the form of 2 tablets.

  If you want to measure with liquid reagents, you must switch to "Liquid" in the menu.

  A drop appears in the status bar instead of the tablets.
- **Display:** Here the display brightness can be set between 25% 100%. The brighter, the higher the power consumption of the PoolLab 2.0.
- Calibr.: The PoolLab 2.0 can (in case of cuvette change: MUST) be calibrated by the user. No accessories are required for calibration

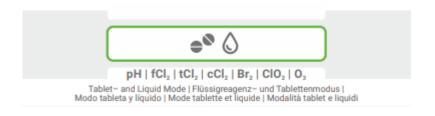

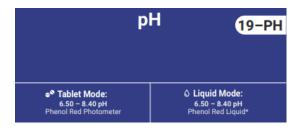

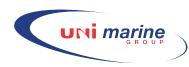

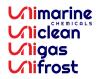

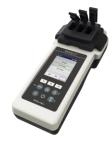

## PoolLab 2.0 (cuvette change)

One of the advantages of the PoolLab 2.0 is that the (3-fold) measuring cuvette is permanently installed, but can also be changed. It is advisable to change the cuvette (spare part) if it is scratched, dirty or generally damaged in the area of the beam path (LED sensor).

#### Changing the cuvette is child's play:

- 1) Make sure that the unit, the cuvette and the cuvette holder are clean.
- 2) Remove the light protection cover
- 3) Push the cuvette holder towards you (unlock).
- 4) Remove the cuvette holder
- 5) Remove the old cuvette
- 6) Dispose of the old cuvette in the normal household waste.
- 7) Insert the new cuvette. Make sure that it is clean as a whistle so that the LED beam cannot be deflected.
- 8) Put on the cuvette holder
- 9) Push the cuvette holder backwards (snap it into place)
- 10) Put on the light protection cover and carry out a calibration (menu)

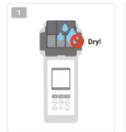

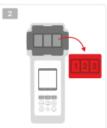

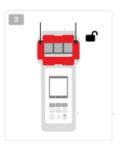

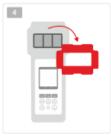

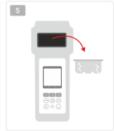

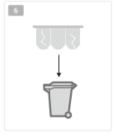

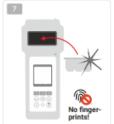

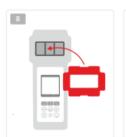

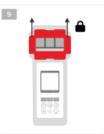

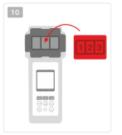

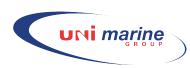

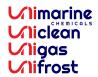

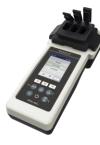

## PoolLab 2.0 (connectivity)

The PoolLab 2.0 has a Bluetooth and a WiFi interface.

Via WiFi, the measurement results can be transferred directly from the PoolLab 2.0 to the LabCOM Cloud at the touch of a button. The connection of the PoolLab 2.0 to a WiFi network as well as the setup of a cloud account must be done via the LabCOM app (Android and iOS), whereby the PoolLab 2.0 can be connected to the LabCOM app via Bluetooth. is connected.

#### The following settings can be made after successfully connecting the PoolLab 2.0 with the LabCOM App:

- **Auto dimming time** in seconds: Determines from how many seconds without pressing a button on the PoolLab 2.0 the Screen brightness is to be dimmed to 50% to save battery power
- **Auto-Off time** in seconds: Defines after how many seconds the PoolLab 2.0 should switch off without a button being pressed, to save battery
- Transferring measuring sources (sampling points) to the PoolLab 2.0
- Setting up a WiFi connection on the PoolLab 2.0 to transfer measurement data directly to the LabCOM Cloud
- Setting up a **cloud account** on the PoolLab 2.0
- Reset all settings to factory default (delete measurement sources, WiFi, cloud settings)

The LabCOM app is available free of charge in the Android and Apple stores

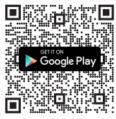

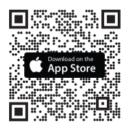

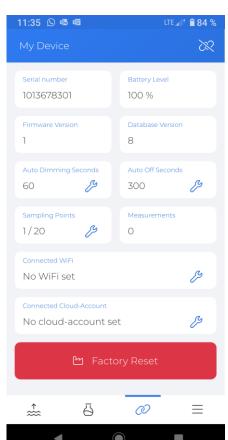

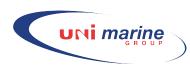

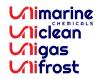

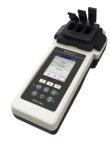

### PoolLab 2.0 (connection with the LabCOM App)

- 1) Switch on the PoolLab 2.0
- 2) On the PoolLab 2.0 keyboard, briefly press the WiFi/Bluetooth button at the bottom right twice.

  Note: The Bluetooth symbol is now displayed in green in the status bar.
- 3) Start the LabCOM app
- 4) Press the menu icon (3 dashes, bottom right).
- 5) Press "Connect device

A list of found devices opens. The PoolLab 2.0 is displayed as "PoolLab2

- 6) Press the "PoolLab2" entry
- 7) A new window appears in which you can make settings

**Note:** For each Bluetooth connection between the LabCOM App and the the PoolLab 2.0, the date and time are displayed on the PoolLab aligned

Note: For each Bluetooth connection between the LabCOM App and the The PoolLab 2.0 also always checks whether an update for the PoolLab 2.0 is available. If so, this becomes the Installation offered

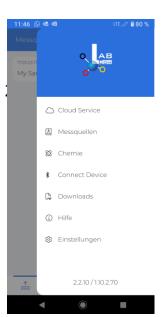

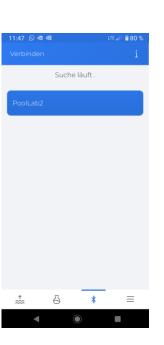

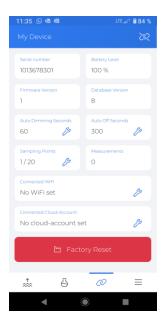

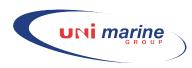

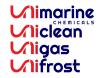

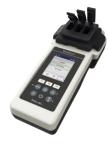

### PoolLab 2.0 (Set up WiFi connection)

#### To give the PoolLab 2.0 access to the Internet via WiFi, proceed as follows:

- Connect PoolLab 2.0 with the LabCOM App (as shown on the previous pages)
- 2) Tap the spanner next to "Connected WiFi
- 3) Enter the SSID (WiFi network name) and WiFi password to which the PoolLab 2.0 should connect.
- 4) Click on "Send to PoolLab".

From this point on and provided that the WiFi network is accessible and a cloud account has been set up (next step), after pressing the WiFi symbol (on the PoolLab 2.0), the measurement data are automatically transferred to the cloud and are thus available in the app, the software and on the LabCOM website.

Note: When a WiFi connection is established (WiFi button on the PoolLab 2.0) is also always checked whether a Update for the PoolLab 2.0 is available. If yes, this is offered for installation

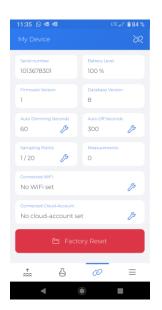

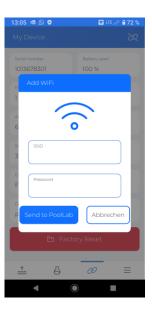

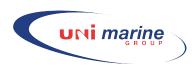

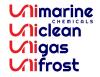

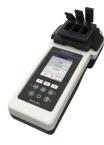

## PoolLab 2.0 (Set up Cloud)

#### To give PoolLab 2.0 access to the cloud already created in the LabCOM app, proceed as follows:

- Connect PoolLab 2.0 with the LabCOM App (as shown on the previous pages)
- 2) Tap the spanner next to "Connected Cloud Account

Note: If a cloud account has not yet been created in the LabCOM app, you will be asked whether an account should be created.

Only a cloud account that has been created and is active in the LabCOM app can be transferred to PoolLab 2.0.

3) Tap on "send to PoolLab

From this point on and provided that Wifi has been set up on the PoolLab (see previous page) and the WiFi network is accessible, after pressing the WiFi icon (on the PoolLab 2.0) the measurement data will automatically be transferred to the cloud and will thus be available in the app, the software and on the LabCOM

website.

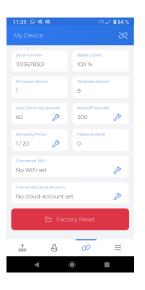

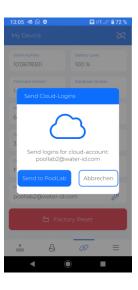

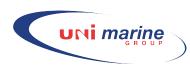

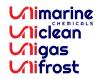

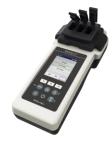

### PoolLab 2.0 (transfer measuring sources)

Measurement sources can be stored on the PoolLab 2.0 in order to assign the measurement results to these measurement sources.

#### To store measurement sources on the PoolLab 2.0, proceed as follows

- 1) Connect PoolLab 2.0 with the LabCOM App (as shown on the previous pages)
- 2) Tap the spanner next to "Sampling Points
- 3) The "Sampling Points" list that appears corresponds to the measurement sources individually stored in the LabCOM app.
- 4) Check the box for max. 20 measuring sources to be transferred to PoolLab 2.0
- 5) Tap OK

From this point on the PoolLab 2.0 can be used via the Sampling Point button or via the menu to select the measurement source under which the following measurements are to be saved.

**Note:** If Sampling Points are transferred to PoolLab 2.0 before the cloud account is set to the PoolLab 2.0 is set up (see previous page), the sampling points have to be Set up the cloud on the PoolLab 2.0 again.

**Note:** If the cloud has already been set up on the PoolLab 2.0 and a WiFi connection has also been set up connection has been set up on the PoolLab 2.0, after transferring the sampling points on the PoolLab 2.0, the WIFi button must be pressed once to activate the to synchronise the transmitted sampling points with the cloud.

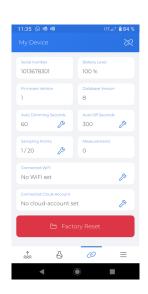

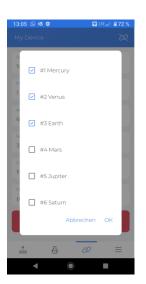

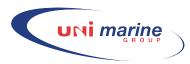

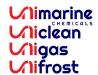

# **LabCOM App Software Webend and Cloud**

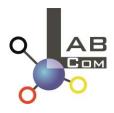

The LabCOM family includes a LabCOM smartphone app for Android and iOS, LabCOM software for Windows and a LabCOM web app (browser), all connected and synchronised with the LabCOM cloud.

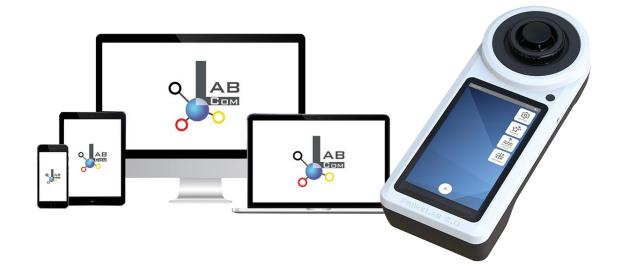

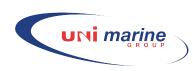

# **LabCOM App Software Webend and Cloud**

- The one-time registration in the LabCOM Cloud activates the automated synchronisation between the LabCOM app/software/web application and the PoolLab 2.0.
- Synchronisation between PoolLab 2.0 and the LabCOM Cloud is one-way (upload and delete on PoolLab 2.0)
- Bluetooth synchronisation between the PoolLab 2.0 and the LabCOM app takes place in one direction (upload and delete on the PoolLab 2.0)

LabCOM APP for Android and iOS

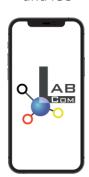

LabCOM Web Application https://labcom.cloud (any browser)

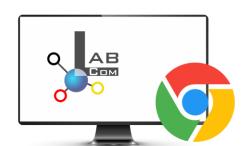

LabCOM software (Windows)

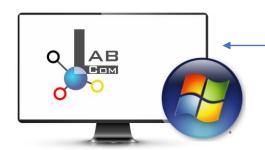

Bluetooth

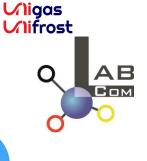

✓ limarine
✓ liclean

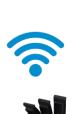

PoolLab 2.0

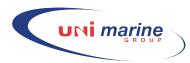

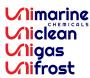

## **LabCOM App Software Webend and Cloud**

- App (Android + iOS), software (Windows) and web end (all browsers) are almost identically structured, intuitive to use and, above all, free of charge for the user.
- In addition to creating water sources and managing the measurement results, you can also store your own chemicals and calculate dosing recommendations.

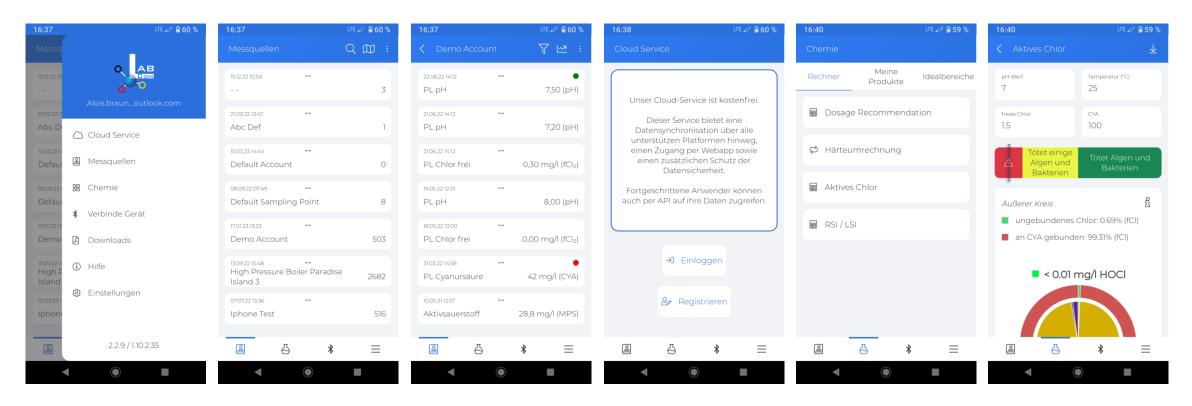